# **Department Time Collection Function (IDTC)**

The **Department Time Collection (IDTC)** function is used to select a pay cycle and employee group ("pull a roster").

The **Time Input Roster (EDHC)** is used to enter or change positive time or adjust vacation and sick leave balances.

Employees appear on the Roster if they have a valid earnings distribution in PPS for the selected **Pay Cycle** (**month**) and **Pay Schedule** (**MO** or **MA**), and a **Time Reporting Code** of:

- **R** (exception/ fixed) or
- **Z** (positive/ variable).

A preparer can access the Roster for a given employee only if they have OEU access to that distribution. **Alternate access** may be granted at any time during the payroll calendar, and will grant Roster access immediately.

### **Step 1: Prepare**

- **1.** Consult the On-line [Processing](http://acctg.ucsf.edu/payroll/index.htm) Schedule on the Payroll website to determine the dates that the Roster is available for the current pay cycle.
- **2.** Collect employee time records. Verify the time and that the employees and supervisors approved the timesheet.
- **3.** Arrange employees' time records alphabetically by last name and sort into groups according to how the Roster will be extracted. Options are:
	- **Home Department Code**
	- **Fund Numbers** (only the following combinations can be used): 1.COMPLETE FAU (L/A/CC/F/PC/S) 2.L/A/F/S 3.L/A/CC 4.L/PC
	- **Cost Center**

## **Step 2: Access Roster**

- **1.** Log onto the Payroll/Personnel System (PPS).
- **2.** At the **Next Func** field on the Main Menu, type **IDTC** and press **<Enter>** to select the Department Time Collection Criteria screen.
- **3.** Type an **S** in the **Roster** field to select it.
- **4.** In Selection Criteria, enter either a **Home Department Code** or a **Cost Center** or a **Full Accounting Unit.**
- **5.** Type an **S** in the "**C**" (Command) column to select a **Pay Cycle**.
- **6.** Press **<Enter>** to display the current Roster.
	- The page number and total number of pages displays at the top right of the screen.
	- The roster lists employees alphabetically.
	- Each page displays three distribution entries. An employee may have more than one distribution line.
	- **Pay End** date, **Check Date, Pay Cycle**, and **Home Department Code** are displayed at the top of the page.
	- Each roster distribution line displays **Employee Name** (1<sup>st</sup> 10 characters), **Employee ID**, **Distribution Number**, **Title Code**, and **Full Accounting Unit** associated with the employee's appointment and distribution line(s).

# **Step 3: Enter Data in Roster**

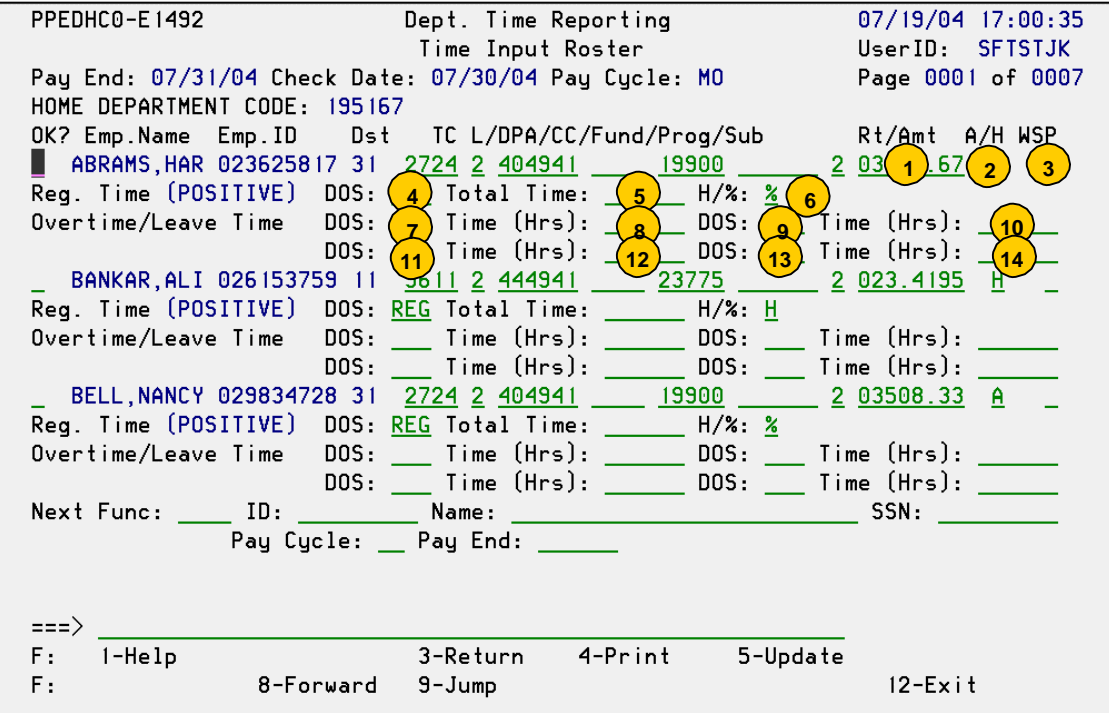

To jump to an employee, tab to the **Name** field and type in the employee's last name and press **<Enter>**. The system will jump to the page with the requested name or employee with the closest name.

# **POSITIVE PAY (MA)**

## **POSITIVE PAY: HOURLY/ VARIABLE**

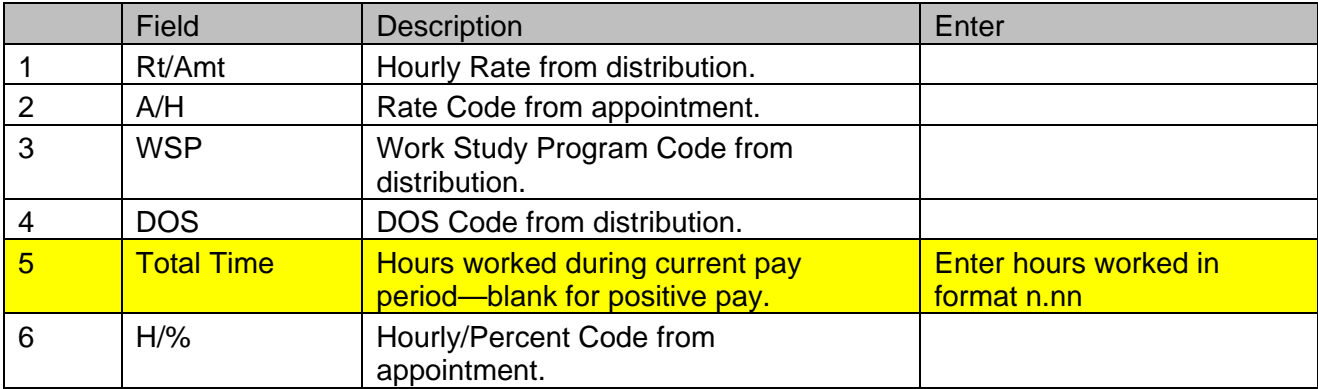

# **POSITIVE PAY: BY-AGREEMENT/ VARIABLE**

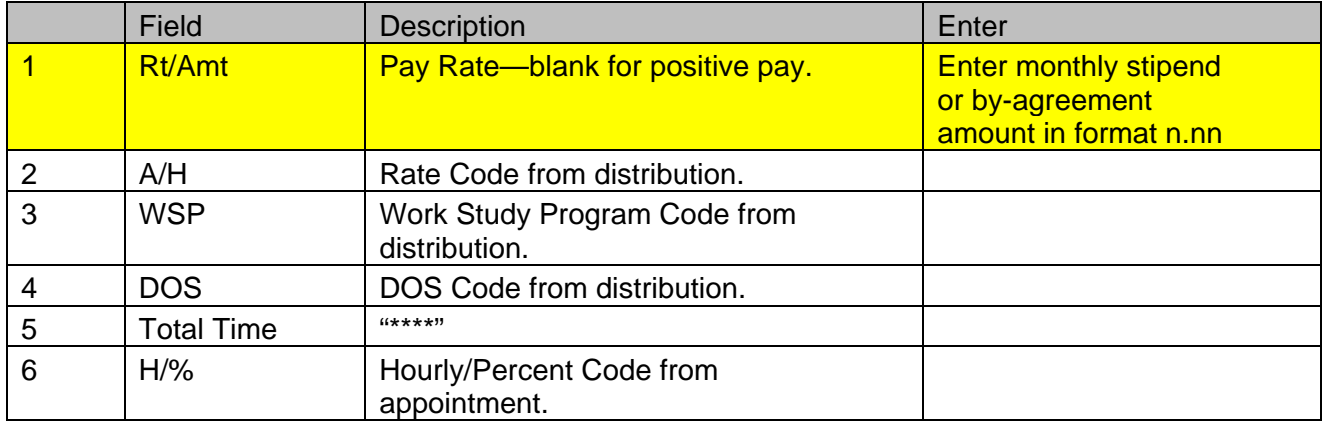

# **EXCEPTION PAY (MO or MA)**

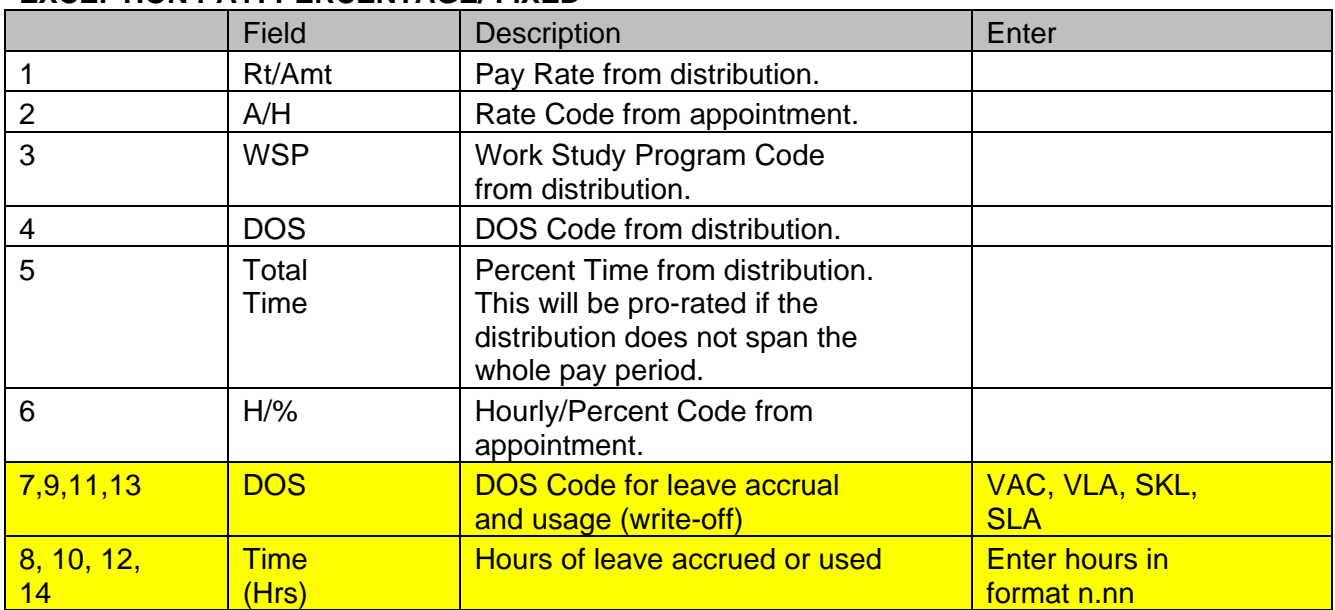

# **EXCEPTION PAY: PERCENTAGE/ FIXED**

## **EXCEPTION PAY: BY-AGREEMENT/ FIXED**

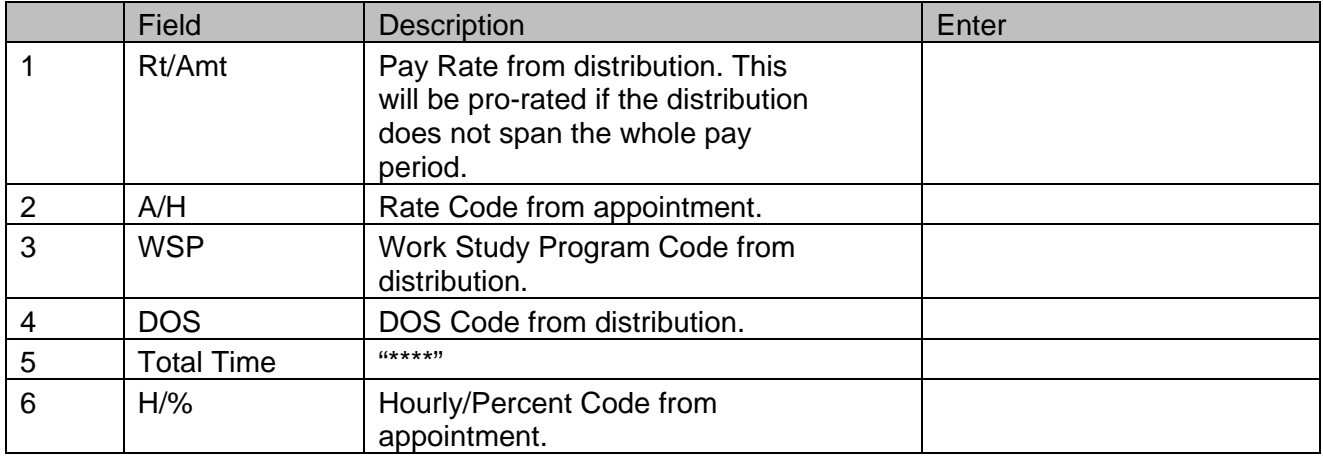

For exception-paid employees who do not require any leave adjustments, you do not need to do anything except verify that they are on the Roster!

# **Step 4: Format Data and Resolve Errors**

- **1.** Verify the data on the screen against the source document for each employee.
- **2.** Press **<Enter>** to format the data and perform Range/Value edits.
	- Edit messages are displayed in the system message area at the bottom of the screen.
	- If <F6-Nxt Msg> appears in the screen footer, press **<F6>** to see additional edit messages.
- **3.** Resolve any edit messages as necessary. You must correct any Reject edit conditions before you can update the transaction. You may continue the update through a warning message.
	- If you cannot correct the error, press **<F2>**to cancel. Use of **<F2>** will cancel all entries on the page and take you to the first entry in the roster. You will need to return to the page and re-enter time for those roster entries that weren't updated.

If there are no errors, the system displays the message **Input accepted**.

### **Step 5: Update the Roster**

- **1.** Press **<F5>** to update the page. You must press **<F5>** at the conclusion of each screen before scrolling forward to enter time for other employees.
	- If the update is successful, the system displays the message **Update process complete**.
	- If time or leave was entered on a roster line, a **Y** will appear in the **OK?** column after update.
- **2.** Press **<F8>** to continue to the next page of the Roster.

#### **You do not need to press <Enter> or <F5> on any page with no hours or leave entered.**

# **Step 6: Review Roster**

You may access the roster as many times as necessary until the **Last Day to Enter Time on Roster** as indicated in the On-line [Processing](http://acctg.ucsf.edu/payroll/index.htm) Schedule on the Payroll website.

- **1.** Access the Roster.
- **2.** Verify the **OK?** column for distributions as follows:
	- **•** If a Positive Time employee recorded time for this pay period, there must be a **Y** in the **OK?** column for the employee to be paid.
	- **•** If an Exception Time employee did not have vacation or sick leave write-off, there will not be a **Y** in the **OK?** column. The employee will be paid for the time indicated.
	- **•** If an Exception Time employee did have vacation or sick leave write-off, there will be a **Y** in the **OK?** column.
- **3.** If time is incorrect on a roster entry, type in the correct time. (Do not delete the **Y** indicator.) Press **<Enter>** to format and press **<F5>** to update.
- **4.** If leave time was entered by mistake on a Positive Time person, delete both the **DOS** code and the hours in **Time (Hrs)**. (Do not delete the **Y** indicator.) Press **<Enter>** to format and press **<F5>** to update.
- **5.** To undo an update for a positive roster entry, type an **\*** over the **Y** indicator in the **OK?** column and delete data. Press **<Enter>** to format and press **<F5>** to update. The Y confirmation will disappear, and the entry will be ignored for pay processing.
- **6.** Resolve blocked transactions. If a new distribution was added to the Roster to replace the blocked distribution, re-enter the employee's time or leave transactions.

# **OPTRS Rosters: Understanding Blocked Transactions**

Once the Roster has been created for a specific pay cycle, changes to the appointments and distributions on the Employee Database (EDB) may cause roster transactions to be blocked by the system. If positive time has already been entered on the Roster, this may mean employee will not get paid.

The following scenario goes through the steps below to illustrate how blocked transactions are created:

- **1.** Access Roster.
- **2.** Enter time in the Roster.
- **3.** Make changes to EDB data for two employees.

The nightly refresh runs. Roster data is checked and reconciled against the EDB. When changes occur in the EDB, they are applied nightly to the roster. Differences between the EDB data and the roster become blocked transactions. New roster transactions will appear.

- **4.** Re-access the Roster to review blocked transactions.
- **5.** Re-enter time in the new distributions for the employees whose original distributions were blocked during the nightly refresh and enter time for new distributions added to the Roster from the EDB.

This example focuses on two employees, who are paid on the monthly Roster (**Pay Schedule Code** on the EDB is **MO**):

- James Chin is an Exception Time employee who receives overtime on a regular basis. The **Time Reporting Code** for his appointment is **R**.
- Tracy Collier is a Positive Time employee with an hourly pay rate. The **Time Reporting Code** for his appointment is **Z**.

#### **Access Roster**

- **1.** Log onto the Payroll/Personnel System (PPS).
- **2.** At the **Next Func** field on the Main Menu, type **IDTC** and press **<Enter>** to select the Department Time Collection Criteria screen.
- **3.** Type **S** in the **Roster** field to select it.
- **4.** In Selection Criteria, type a department number in **Home Department Code** (in the example, department number is **195167**).
- **5.** Type an **S** in the "**C**" (Command) column to select a **Pay Cycle**. In this scenario, we selected the **MO** pay cycle for August. The **Pay End Date** is **08/31/04**.
- **6.** Press **<Enter>** to display the current Roster.

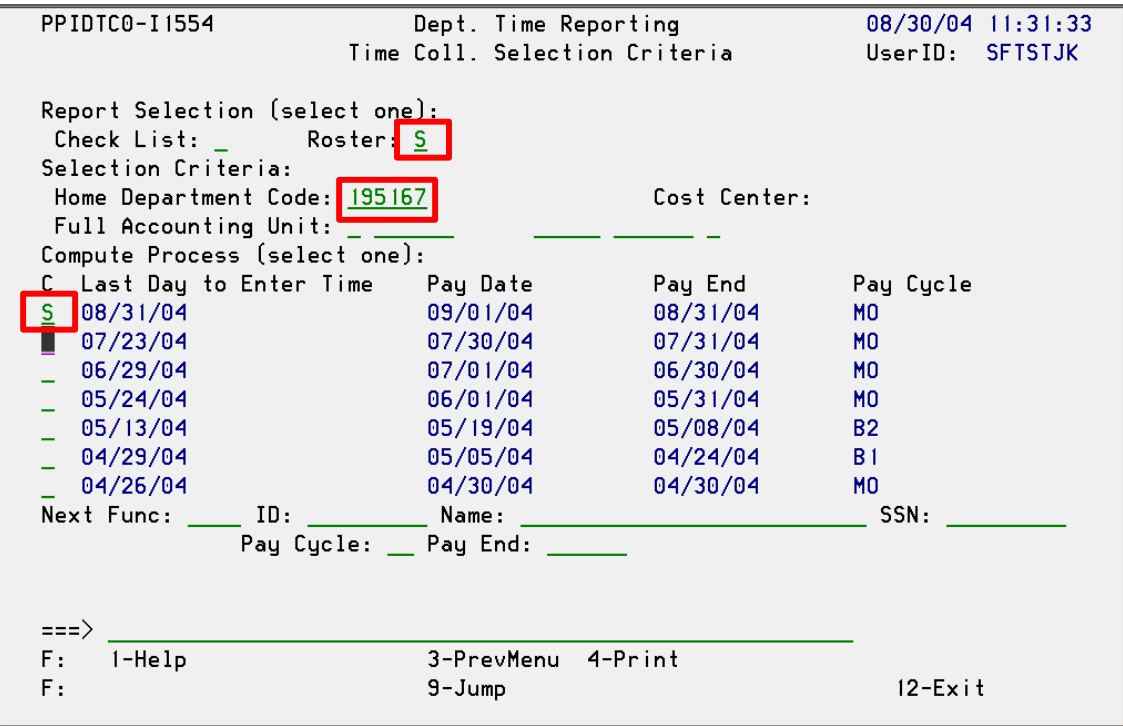

#### **Roster Display**

- The page number and total number of pages displays at the top right of the screen in each page of the roster.
- The roster lists employees alphabetically.
- Each page displays three distribution entries. An employee may have more than one distribution line.
- **Pay End** date, **Check Date** (from the On-line Processing Schedule), **Pay Cycle**, and **Home Department Code** are displayed at the top of the page.
- Each roster distribution line displays **Employee Name** (1<sup>st</sup> 10 characters), **Employee ID**, and the **Distribution Number**, **Title Code**, and **Full Accounting Unit** associated with the employee's appointment and distribution line.

On Page 2, the Roster distributions for this scenario are displayed for **Pay (Period) End** date of **08/31/04**. (See screen below.)

- James Chin (028849107) has one distribution line (number 14). On the EDB, James has a Rate Code of A, and his time is expressed as a percent of full time. Since he is paid by exception, Total Time defaults to the distribution percent on distribution line 14 of the EDB.
- Tracy Collier (022223077) has one distribution line (number 11). On the EDB, Tracy has a Rate Code of H, and her time is expressed in hours. Since she is paid on a positive time basis, Tracy's time must be entered in the Roster for her to be paid.

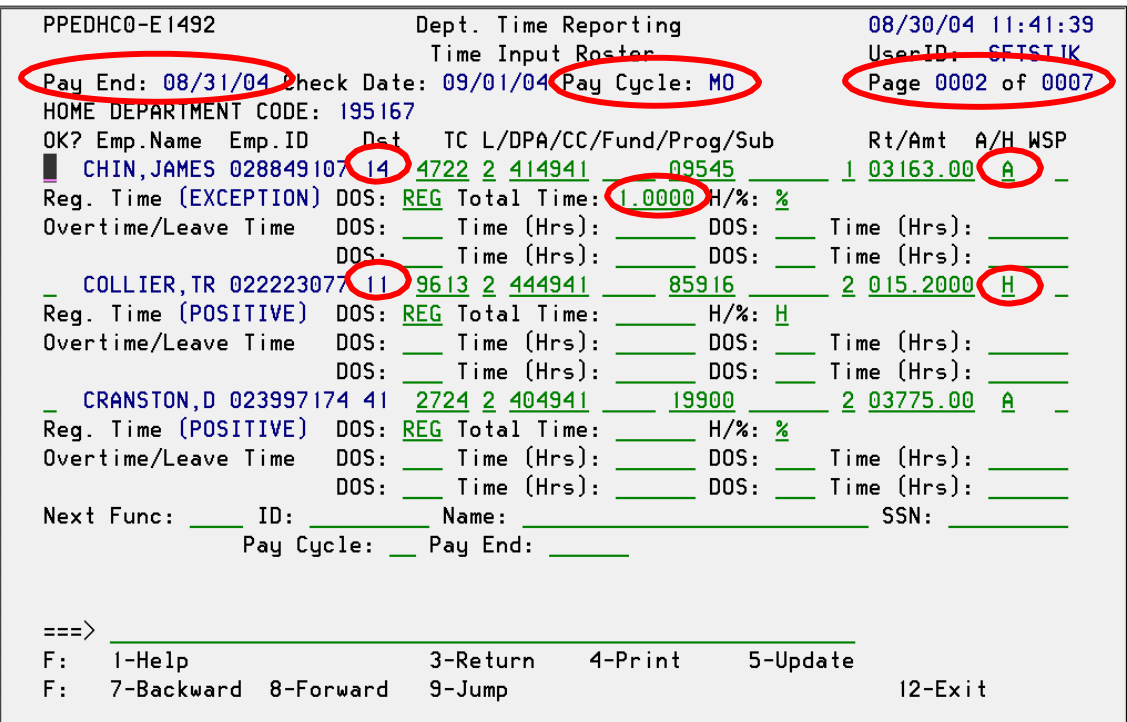

#### **Enter Time in Roster**

- **1.** Enter time. The OPTRS Preparer entered the following time on page 2:
	- James Chin worked 2 1/2 hours of straight overtime.
	- Tracy Collier worked 34 hours of regular time and 3 hours of straight overtime.
	- Deborah Cranston worked 40% of regular time.
- **2.** Press **<Enter>** to format the data and perform Range/Value edits. If there are no errors, the system displays the message **Input accepted**.
- **3.** Press **<F5>** to update the page.
	- If the update is successful, the message **Update process complete** is displayed.
	- If time was entered on a distribution line, a **Y** will appear in the **OK?** column after update.

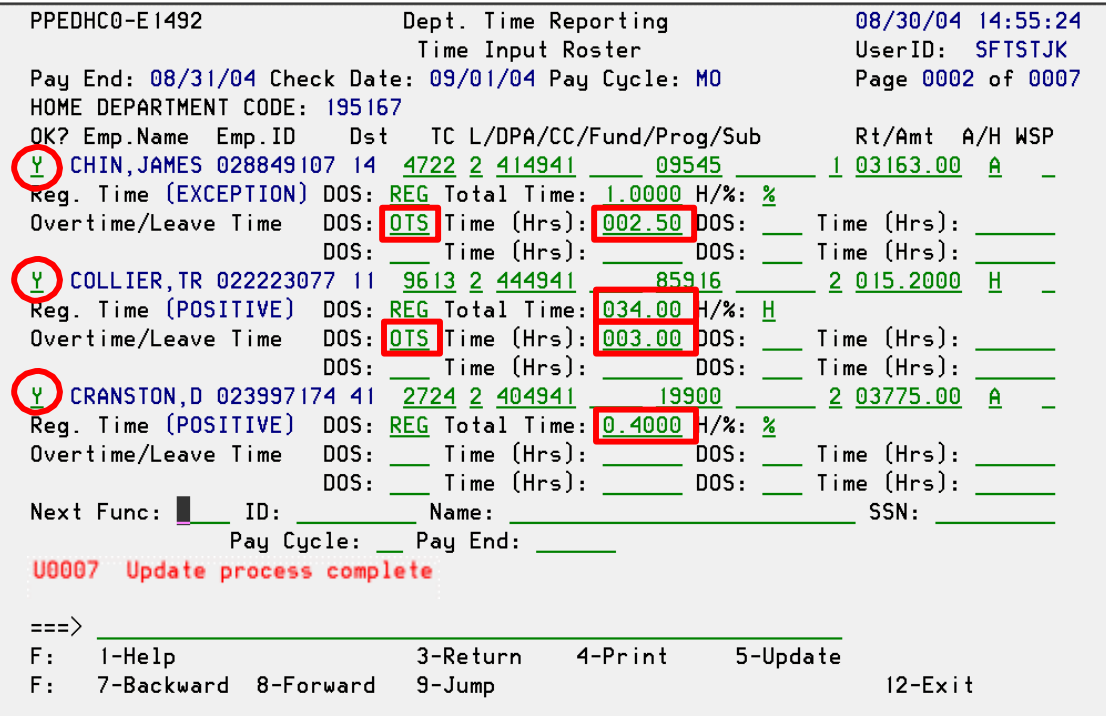

## **Update EDB and Refresh Roster Data**

**1.** The next day, several changes were made to the EDB.

For James Chin, the Full Accounting Unit (FAU) was changed to a new funding source effective August 1, 2004.

- Distribution 14 was ended effective July 31, 2004.
- Distribution 15 was added effective August 1, 2004 and ending June 30, 2005.

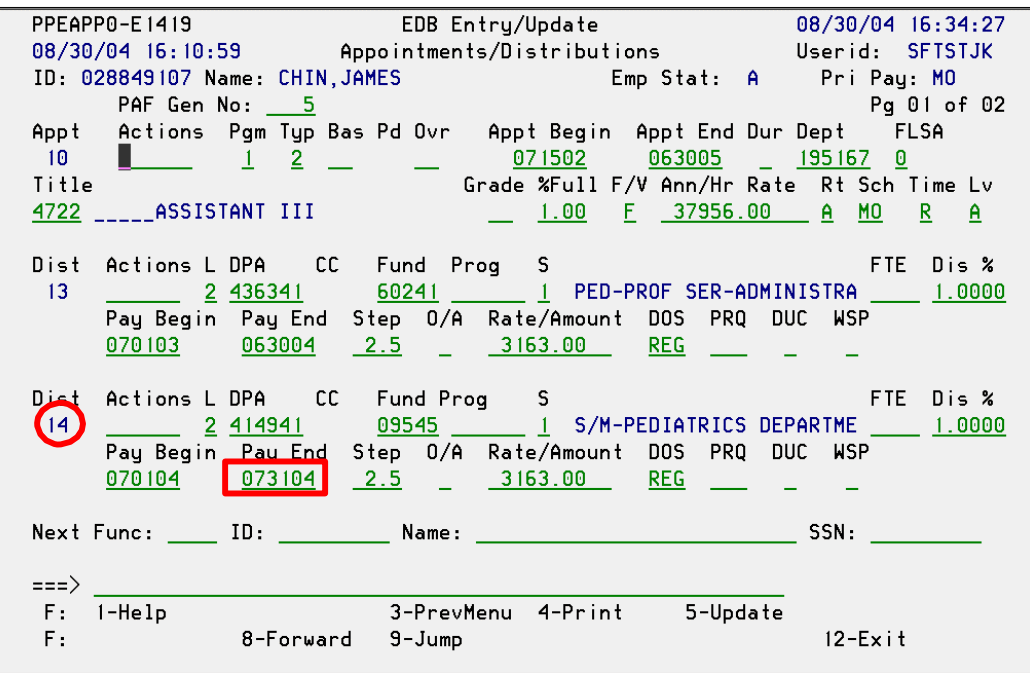

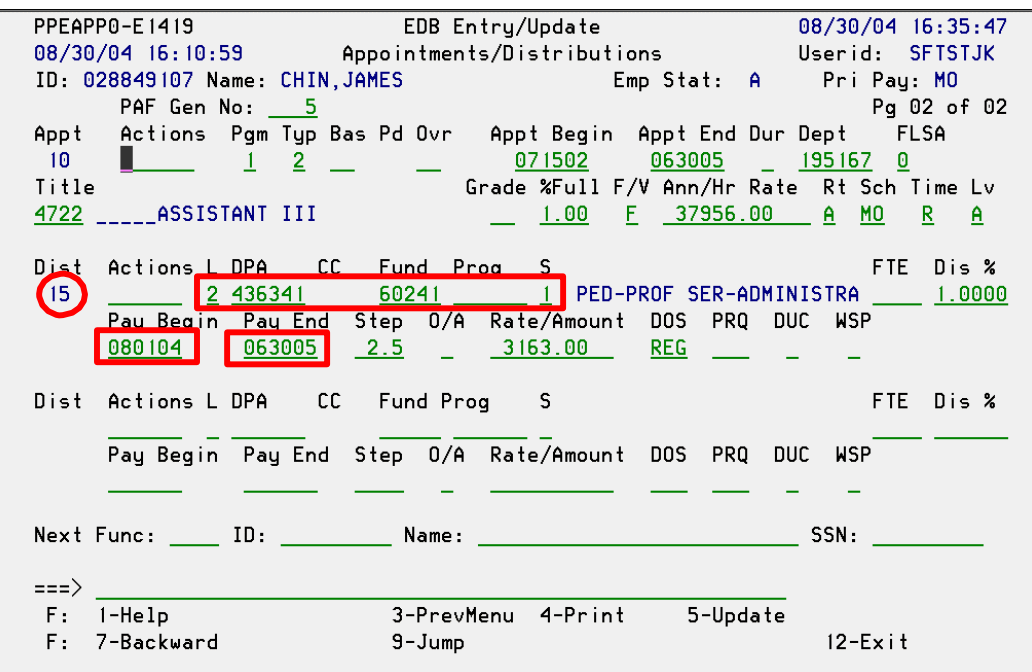

For Tracy Collier, her pay rate increase finally came through effective May 1, 2004.

- Distribution 11 was ended effective April 30, 2004.
- Distribution 12 was added effective May 1, 2004 and ending December 31, 2004.

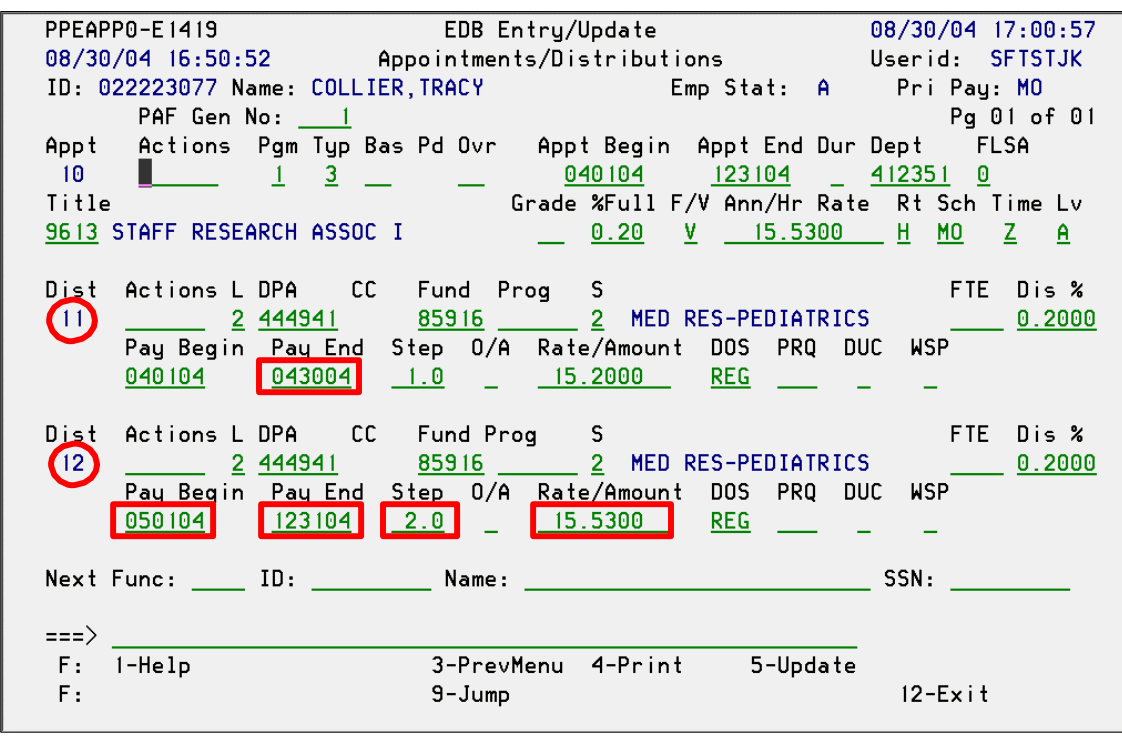

- **2.** During the nightly refresh, the Roster is checked and reconciled against the EDB.
	- When changes occur in the EDB, they are applied nightly to the Roster.
	- Differences between EDB data and the roster become blocked transactions.

### **Re-access Roster to Check for Blocked Transactions**

- **1.** If OEU is during the Roster open period, review the Roster for:
	- Blocked transactions (e.g., pay rate changed, FAU changed, distribution deleted)
	- New roster distributions (e.g., new hire, distribution lines added)

Anyone can cause a block if they change your appointment or distribution during the Roster open period. Watch PAN notices closely during this time!! You may wish to review all rosters on the last open day to look for any unexpected blocked transactions.

- **2.** Generally, when a transaction is blocked, there is a message displayed at the bottom of the screen that indicates why the transaction is blocked (as shown on the screen below).
	- For James Chin, Distribution 14 was blocked because the distribution was ended effective July 31, 2004.
	- A new distribution was added to the Roster for James Chin based on the new Distribution 15 from the EDB.
	- For Tracy Collier, Distribution 11 was blocked because the distribution was ended effective April 30, 2004.

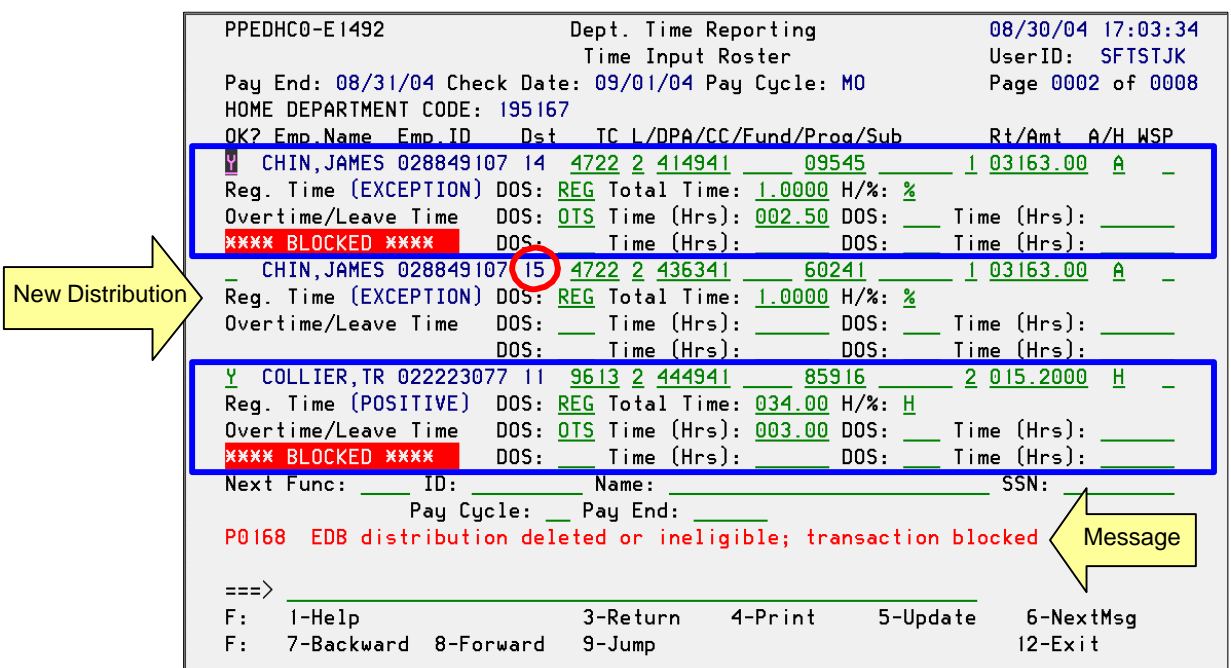

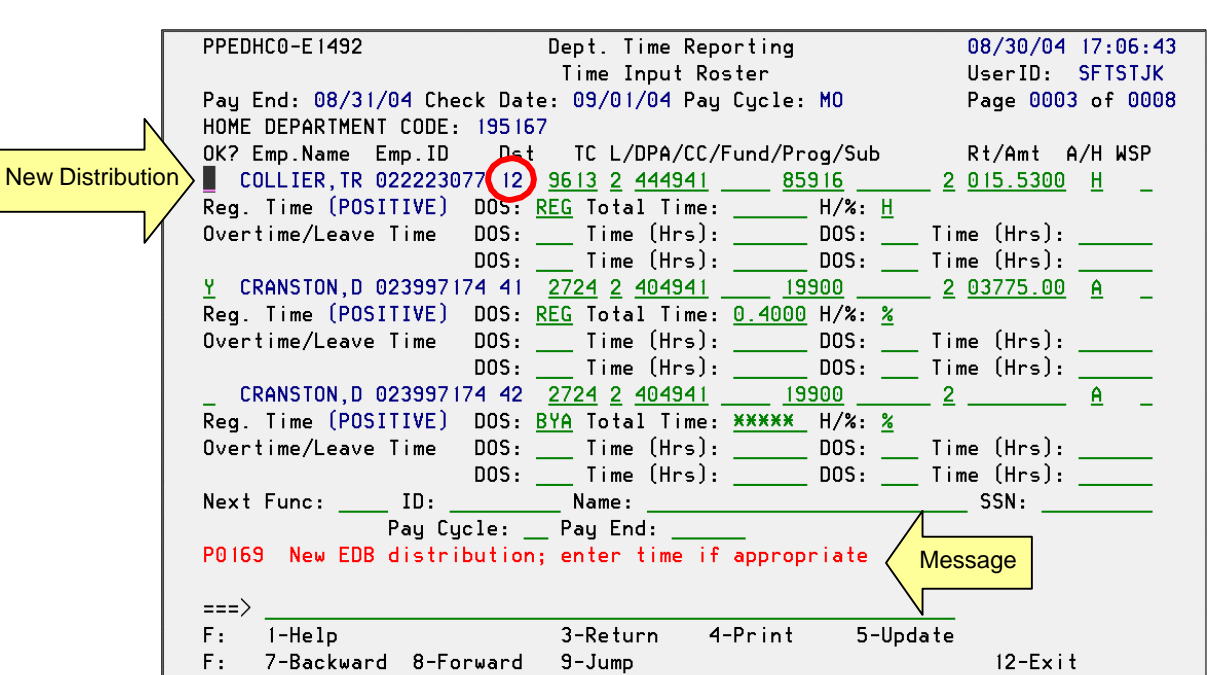

• A new distribution was added to the Roster for Tracy Collier based on the new Distribution 12 from the EDB. **Note**: This new distribution is on the next page.

## **Re-enter Time in Roster**

**1.** Enter time in new distributions. In the example, the OPTRS Preparer re-entered the 2 ½ hours of straight overtime for James Chin's new distribution line (15). Repeat steps 2 and 3 from **Enter Time in Roster**.

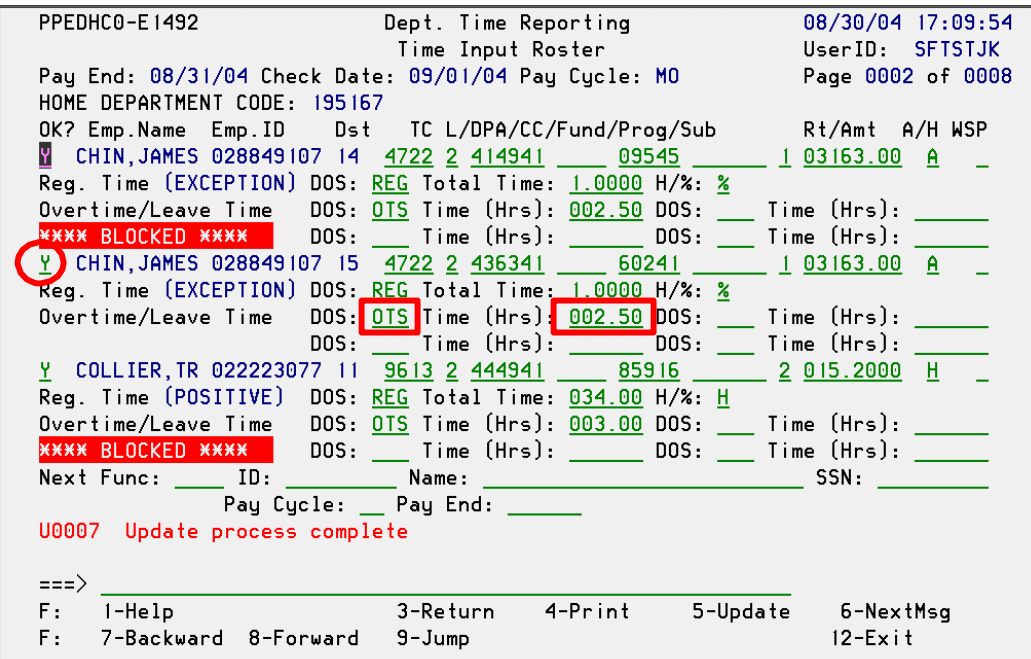

**2.** Press **<F8>** to go to the next page. In the example, the OPTRS Preparer re-entered the time for Tracy Collier on her new distribution line (12). Repeat steps 2 and 3 from **Enter Time in Roster**.

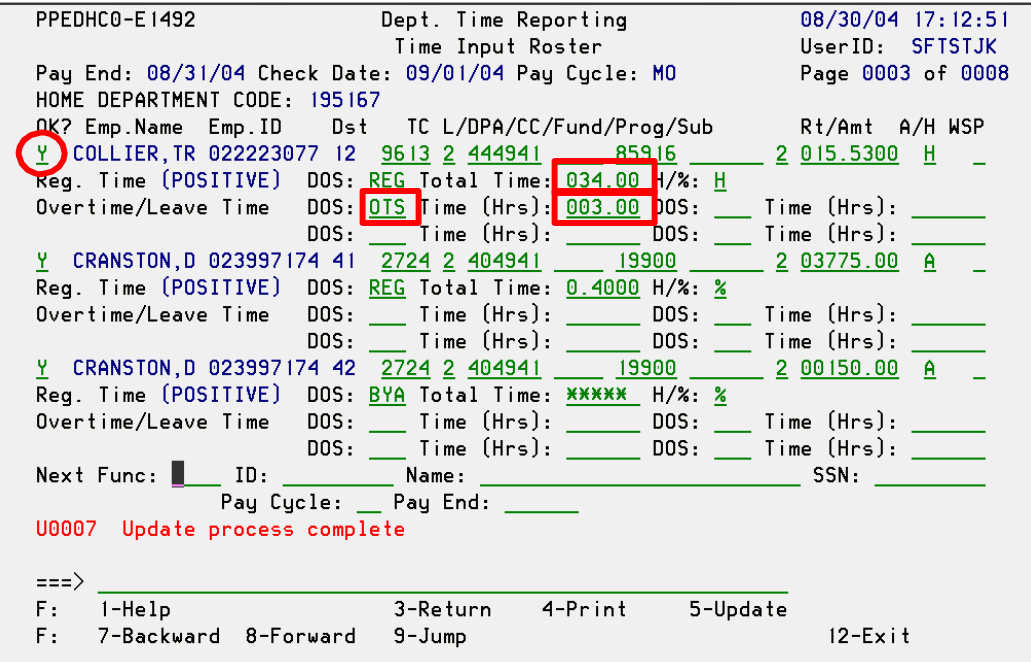

# **EDB Data That Affects Roster Distributions**

Changes to the following fields may cause a Roster distribution to be blocked. A new Roster distribution will be created, where possible, using the new data.

- **Time Reporting Code** This code must be Z (Positive Time via on-line) or R (Exception Time via on-line).
- **Pay Schedule Code** This code is MO (Monthly Roster) or MA (Hourly Roster). If this code is changed, the original roster distribution will be blocked.
- **Rate Code** This code is H (Hourly), A (Monthly or Biweekly), or B (By-Agreement).
- **Pay Rate** Pay rate may be hourly, monthly, or by-agreement. If the employee receives an increase or decrease in Pay Rate and the roster entry is impacted, the original roster entry may be blocked.
- **Distribution Begin Date** This must be within or before the pay period begin date. If a distribution is ended before the pay period begin date, the roster entry will be blocked.
- **Distribution End Date** This must be within or after the pay period end date. If a distribution is ended before the pay period begin date, the roster entry will be blocked.
- **Full Accounting Unit (FAU)** If the distribution for an FAU is ended before the pay period begin date, the roster entry will be blocked.
- **Work Study Program Code (WSP)** This code indicates the type of work-study program associated with a distribution line. If it is changed, the roster distribution will be blocked.

It is strongly recommended that no changes should be made to the EDB on **the Last Day to Enter Time on Roster** (from the On-line Processing Schedule) for employees that are paid from the roster.

In addition, if an employee is on **Leave Without Pay** for all *or part* of the current month, no appointments or distributions will appear on the roster or generate pay. In this case, use the **EDAP (Additional Pay)** function to enter regular pay. See the OPTRS Manual for instructions on using EDAP.

# **OPTRS Rosters: Reviewing Payroll**

Using OPTRS Rosters in place of paper Time Reporting Worksheets (TRW's) increases efficiency in part by eliminating the need for a second person to review and sign every page. When the preparer presses <F5>, the transaction is considered to be approved.

Campus policy, as recommended by internal audit, does not require two people to do pre-compute payroll review. We do require employee and supervisor signature of time records, PAN review of all OEU actions, and post-compute DOPE review. All of these processes help to ensure timely and accurate pay.

Reviewers have several options for reviewing Roster transactions prior to the compute, if they choose to do so.

- 1. **Access the OPTRS Rosters.** Reviewers with entry/update access to PPS can follow the same procedures to view the Rosters after the preparer has finished modifying them.
- 2. **Access the OPTRS Check List.** Reviewers with inquiry only access to PPS can select this option on the IDTC screen. The Check List is a list of all roster transactions for which the OK? field is populated with a Y. It does not display the hours or leave entered for these employees. It also does not include exception paid employees with no leave entered. A possible use would be to confirm that all employees who submitted a time record appear on the Check List (but the hours could not be reconciled in this view).
- 3. **Use InfoView Reports.** Two reports have been developed to assist in pre-compute payroll review.

### "TRW View" Report

- Use this report to select all active distributions for the current pay period and sort them according to FAU.
- This report assumes all active distributions are appearing on the Roster—it will not if a transaction has been blocked. (However, blocked transactions are caused by changes to the appointments and distributions, and those changes will be reflected in the report.)
- This report shows PPS data from the night before. OEU done that day will not appear on the report.
- **Recommended use:** run the report on the **Last Day to Update EDB To Affect Final Roster** (on payroll calendar). Check for missing or extra employees, incorrect FAU or other codes, etc. Instruct preparer to make any corrections via OEU. The next day is the **Last Day to Input Time on Roster**. Review the Roster to ensure that any incorrect entries are blocked, and that the correct Roster entries now appear. Re-enter any hours or leave write-off on the correct Roster entry, if necessary.

### "TA Roster" Report

• Use this report in place of sending a TRW to a department to verify quarterly graduate student employment, or to reconcile against a Div Data TA Roster.